### **Guía para comprar certificaciones por medio de la plataforma de Certificaciones Digitales (CDI)**

### *Certificaciones Automáticas*

1. El ingreso a la plataforma se realiza por medio del siguiente enlace:

<https://www.consulta.tse.go.cr/appcdi#/verificador>

2. Dar clic en *"Adquiera Certificaciones Digitales AQUI"*:

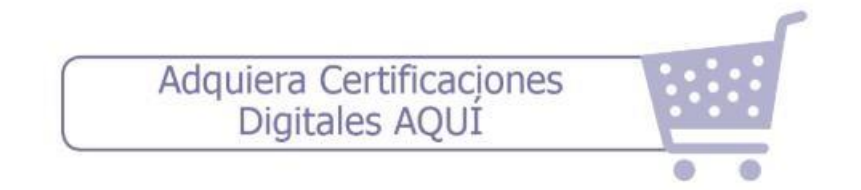

3. Dar clic en *"Continuar con la Compra"*:

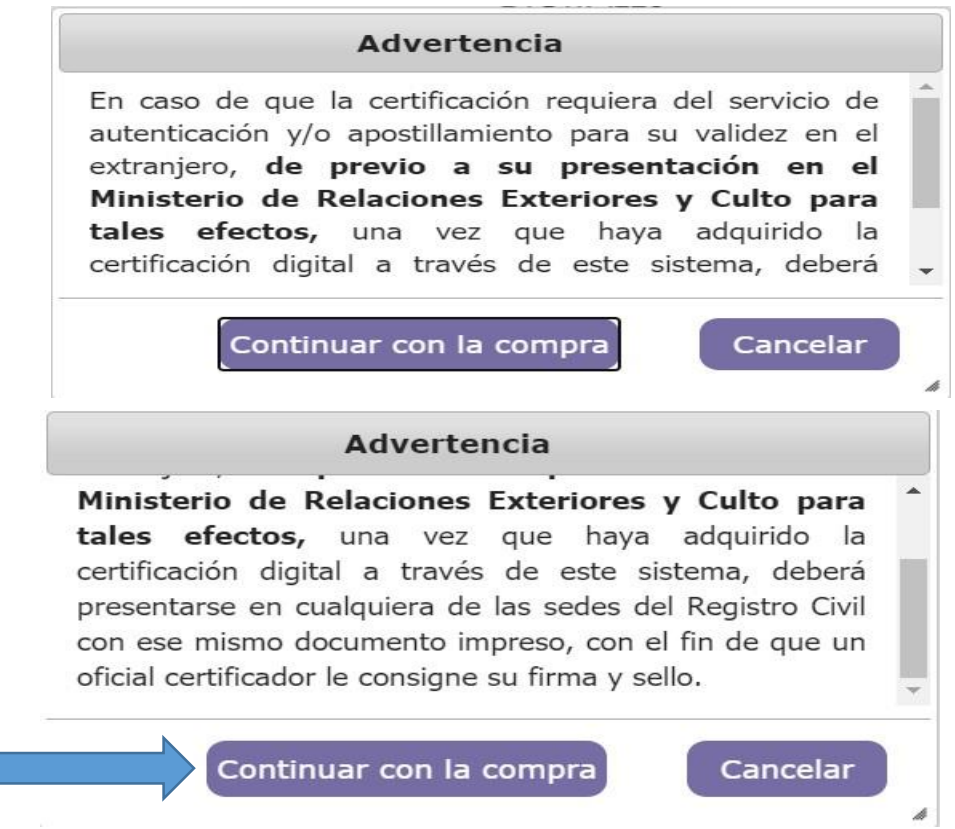

4. Verificar la certificación que se requiere ("Nacimiento", "Estado Civil" o "Defunción"), y dar clic en el botón *"Comprar"*:

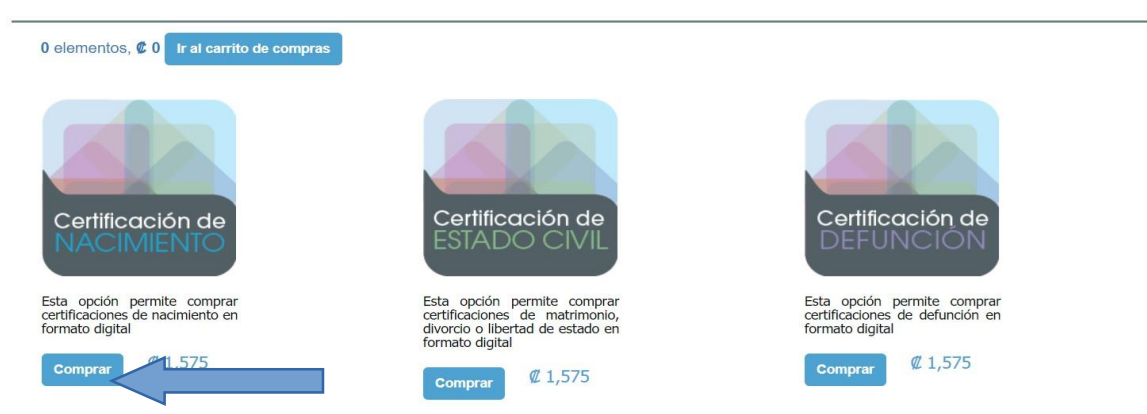

5. En caso de que la persona sea nacional, se puede realizar la búsqueda por el número de cédula, se coloca el número de cédula y se da clic en el botón *"Buscar Personas"*:

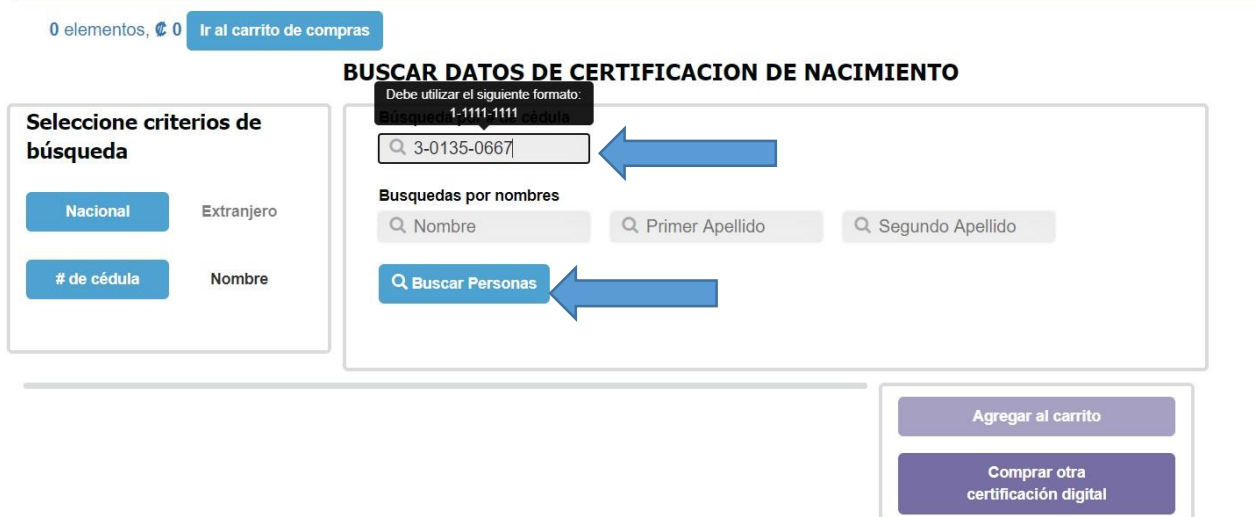

6. En caso de que la persona sea nacional, se puede realizar la búsqueda por nombre, se coloca el nombre de la persona y se da clic en el botón **"***Buscar Personas***"**:

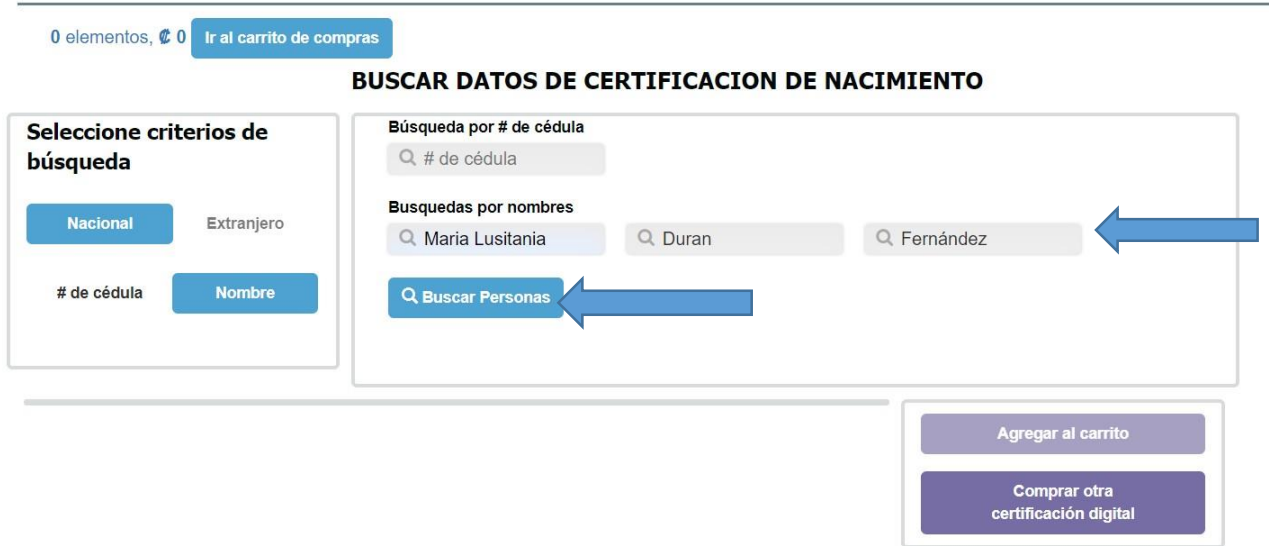

7. En caso de personas extranjeras se coloca el nombre y se da clic en el botón **"Buscar Personas"**:

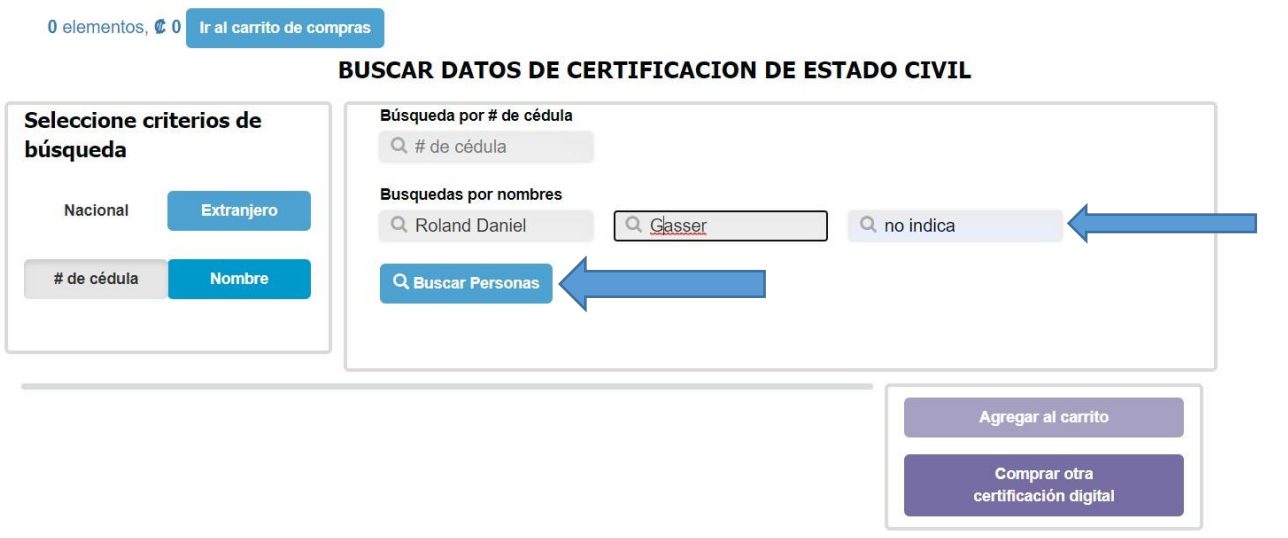

8. Una vez que se da clic en *"Buscar Personas"*, se despliega la información de la persona y se da clic en *"Ver Detalle"*:

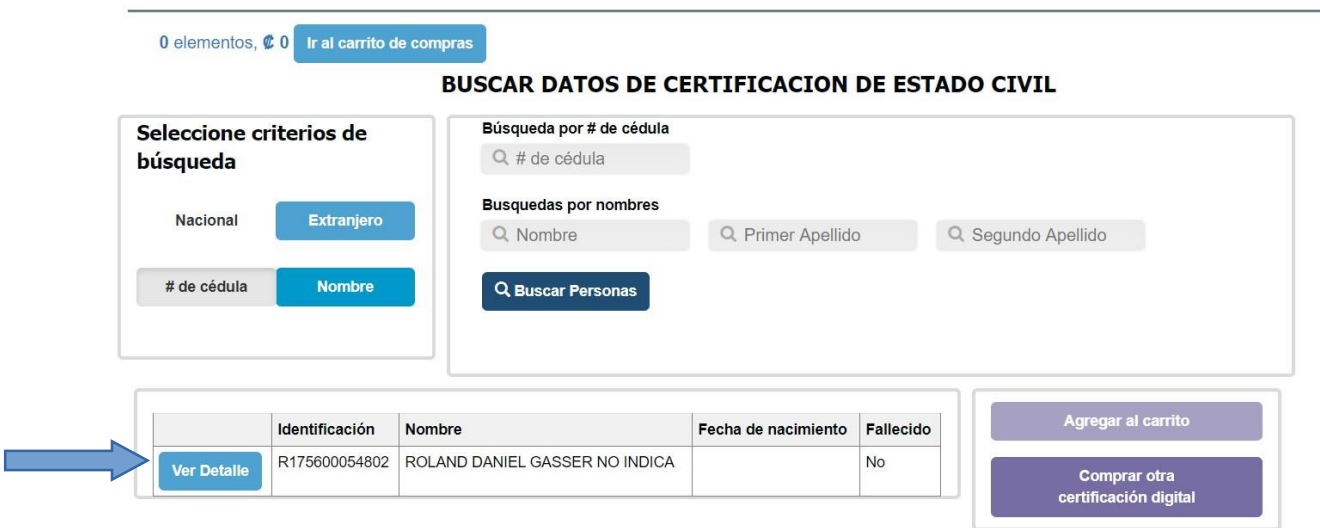

9. Una vez que se da clic en *"Ver Detalle"*, se muestra la siguiente pantalla y se da clic en *"X"* para cerrarla:

#### **CERTIFICACION DE ESTADO CIVIL**

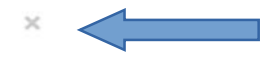

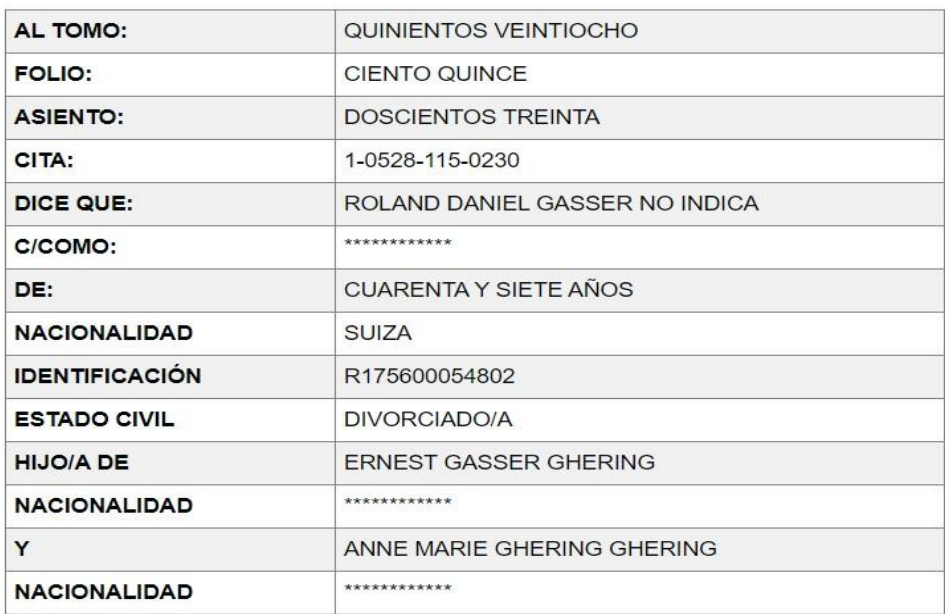

#### QUE EN EL REGISTRO DE MATRIMONIOS DE LA PROVINCIA DE SAN JOSE

CONTRA IO MATRIMONIO CON-IDMA I AHDA DEVEC VADCAC

10. Una vez cerrada la ventana, se activará el botón *"Agregar al Carrito"* y se da clic:

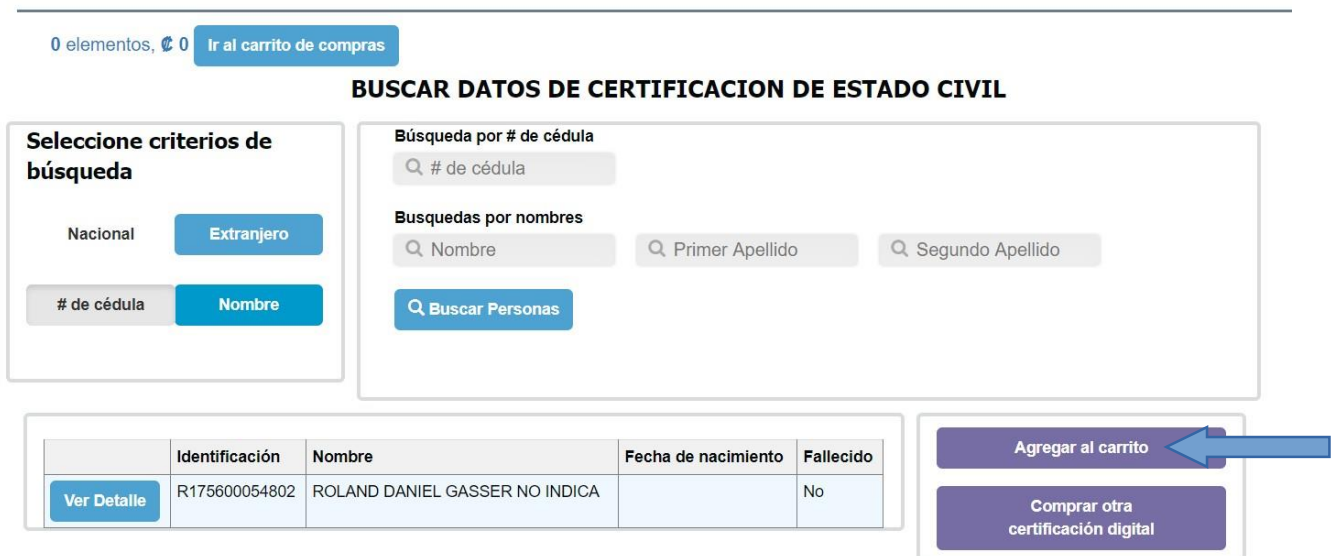

11. El sistema desplegará el siguiente mensaje y se da clic en *"Cerrar":*

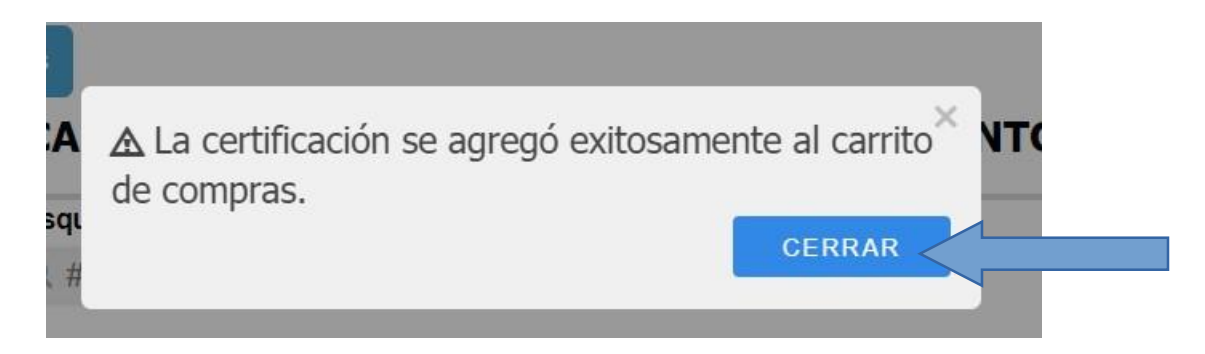

# 12. Se da clic en *"Ir al carrito de compras":*

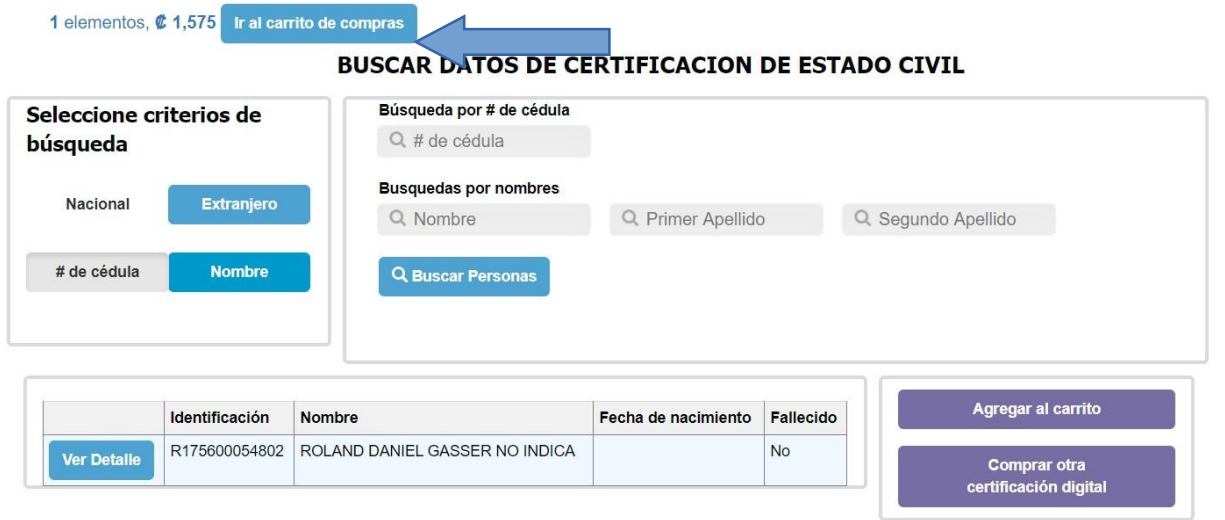

13. Posteriormente se da clic en *"Continuar":*

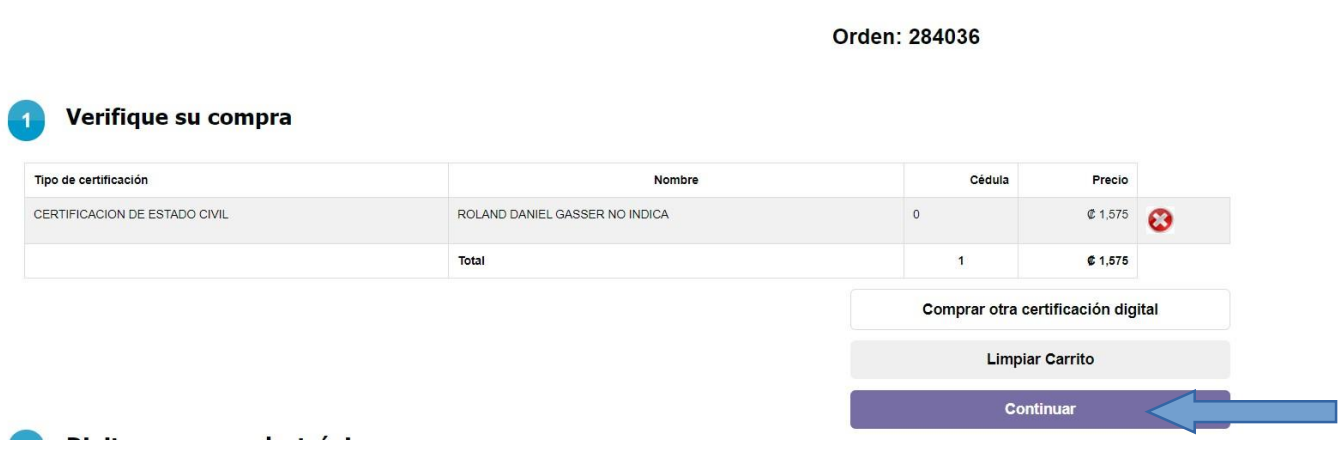

14. Debe digitar el correo electrónico donde desea le sea enviada la certificación y se da clic en *"Continuar":*

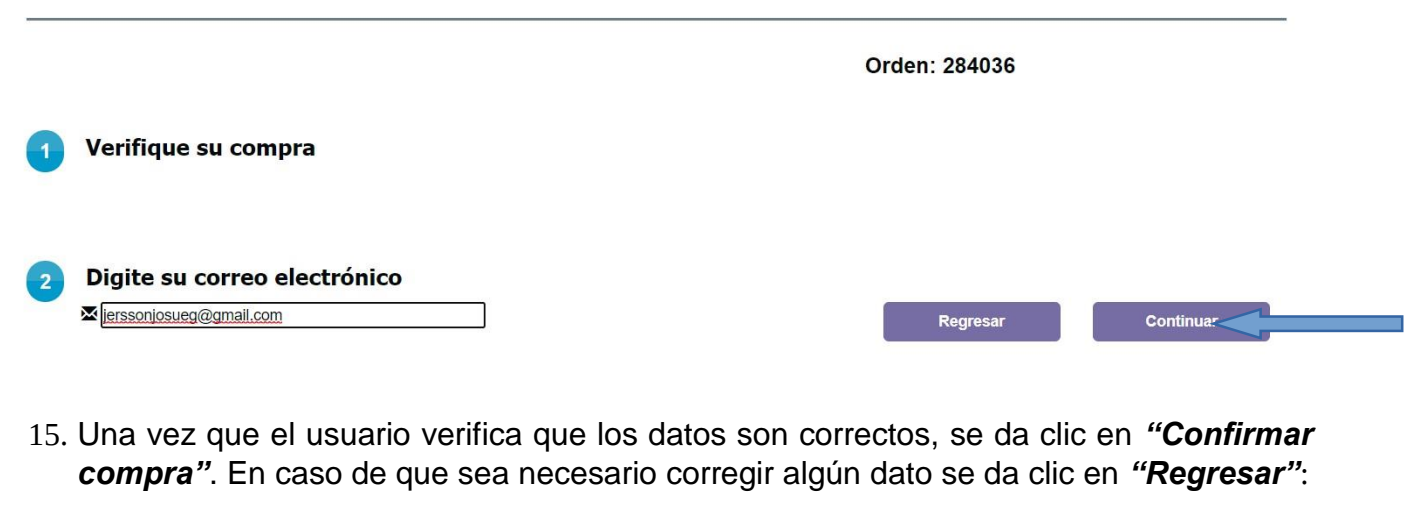

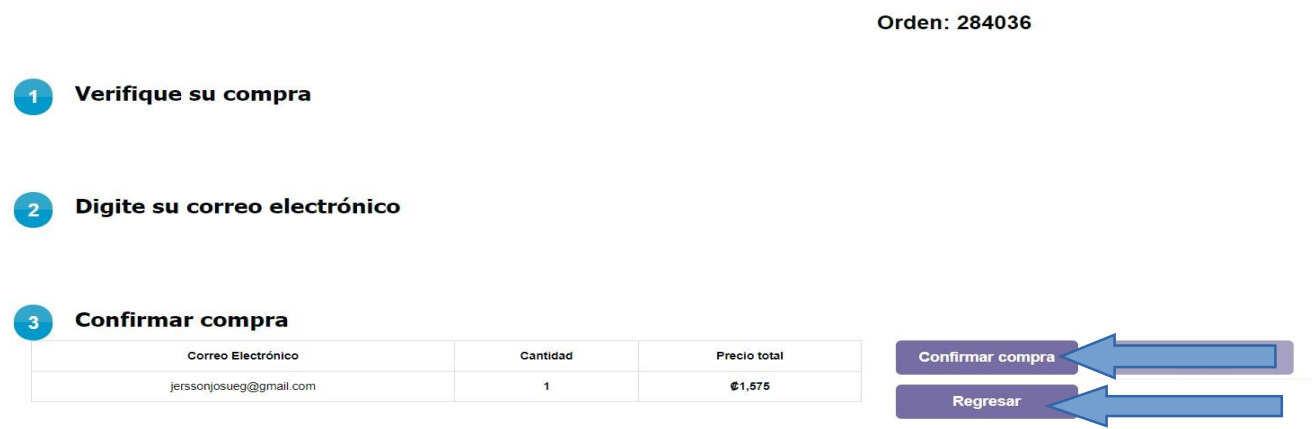

16. Al dar clic en *"Confirmar compra"* se desplegará el mensaje *"La orden de compra se ha generado correctamente"* y se activará el botón *"Pagar":*

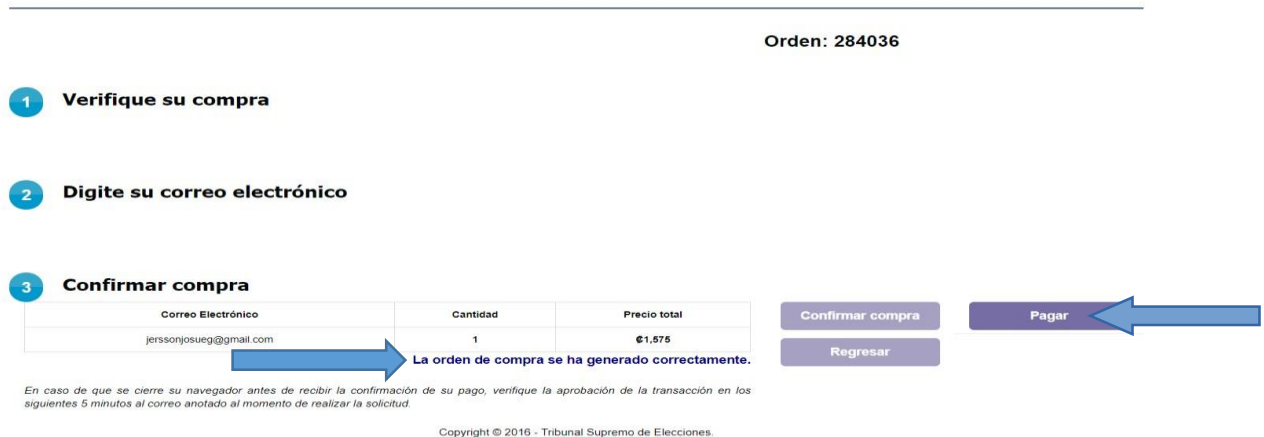

17. En caso de que a la hora de dar clic en *"Confirmar compra",* nos muestre el mensaje *"Por favor intente de nuevo confirmar su compra. Gracias",* debe dar clic en el botón *"Confirmar compra".*

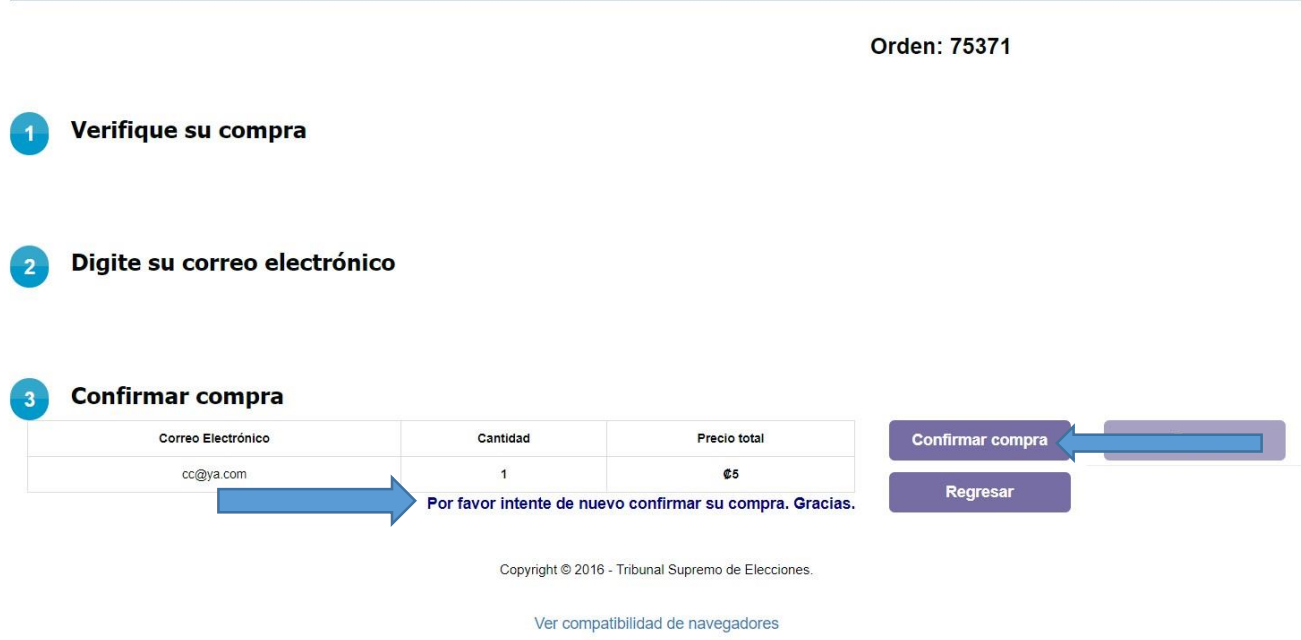

18. Al dar clic en *"Pagar"* se muestra la siguiente pantalla:

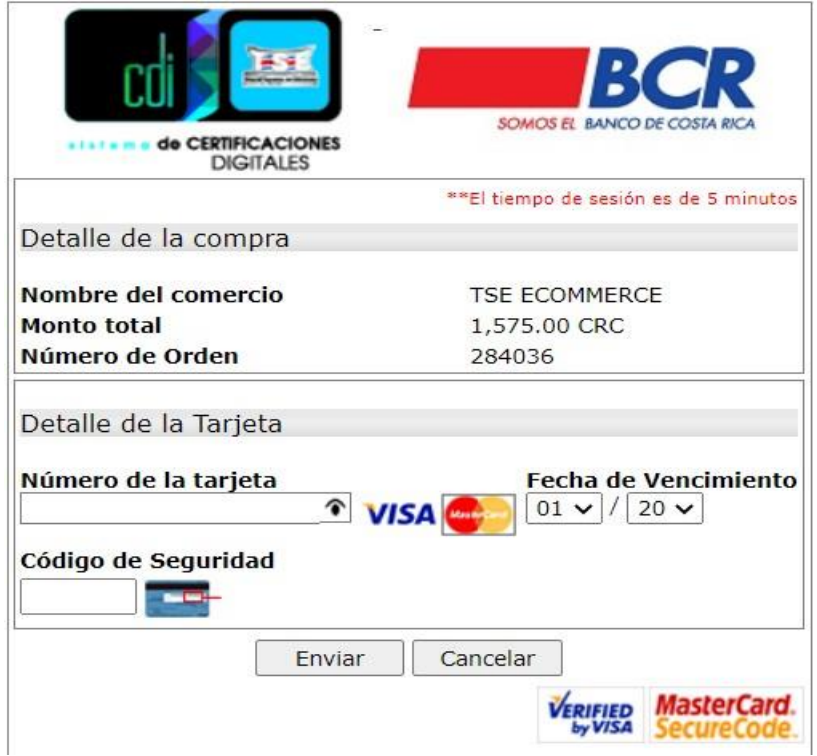

- 19. Finalmente se completan los datos correspondientes al método de pago y se da clic en *"Enviar"*.
- 20. Una vez que damos clic en *"Enviar",* se nos muestran las siguientes pantallas:

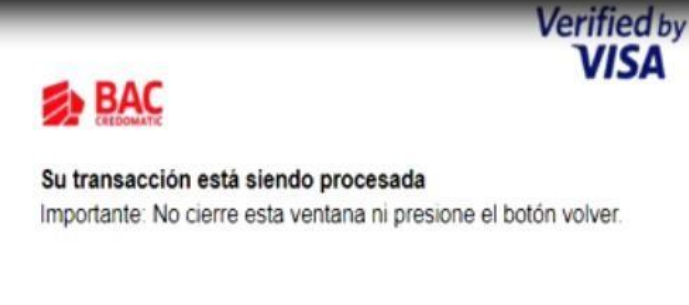

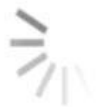

Procesando

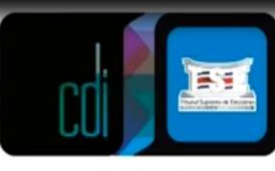

sistem a de CERTIFICACIONES **DIGITALES** 

Su transacción ha sido aprobada por el emisor de su tarjeta.

En proceso de descarga de certificaciones adquiridas. Por favor espere un momento.

 $\mathbb{Z}$ 

sistema de CERTIFICACIONES **DIGITALES** 

Su transacción ha sido aprobada por el emisor de su tarjeta.

#### **Certificaciones adquiridas**

Seleccione la certificación a descargar o presione aquí para descargarlos todos

 $\mathbb{Z}$ 

1. Nacimiento-20190118-98655133734

1. Nacimiento-20190118-98655133734

puedo descargar la certificación

21. Al dar clic en que adquirí.

22. Si por el contrario se da clic en *"Cancelar"*, se muestra el siguiente mensaje:

Su transacción ha sido cancelada.

El emisor de su tarjeta indica lo siguiente: COMPRA CANCELADA

### *BORRAR CERTIFICACIONES DEL CARRITO*

1. Para borrar una certificación del carrito de compras, primeramente, debe dar clic en *"Ir al carrito de compras":*

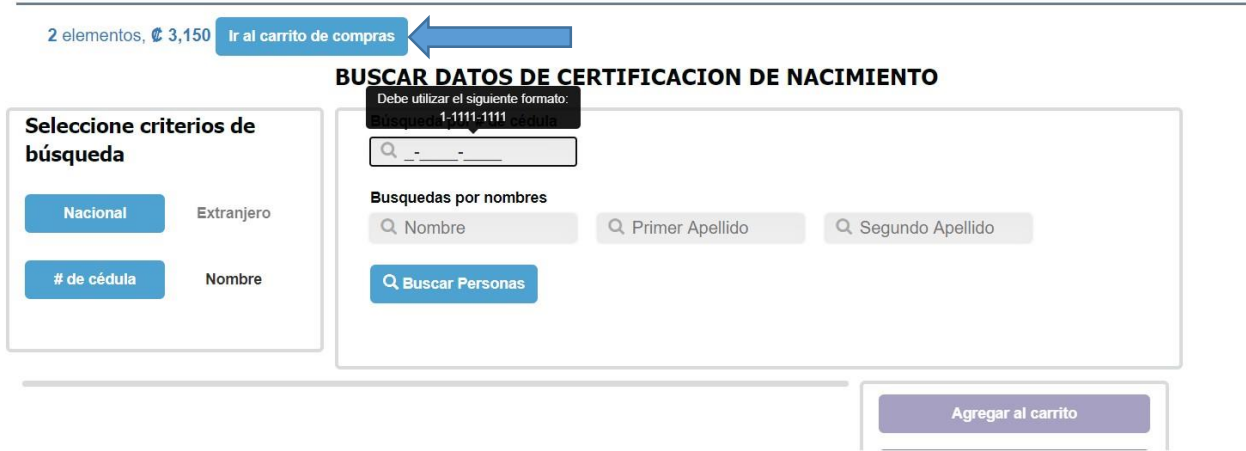

2. Verifico cuál de las certificaciones quiero eliminar del carrito de compras y debo dar clic el botón  $\bullet$ 

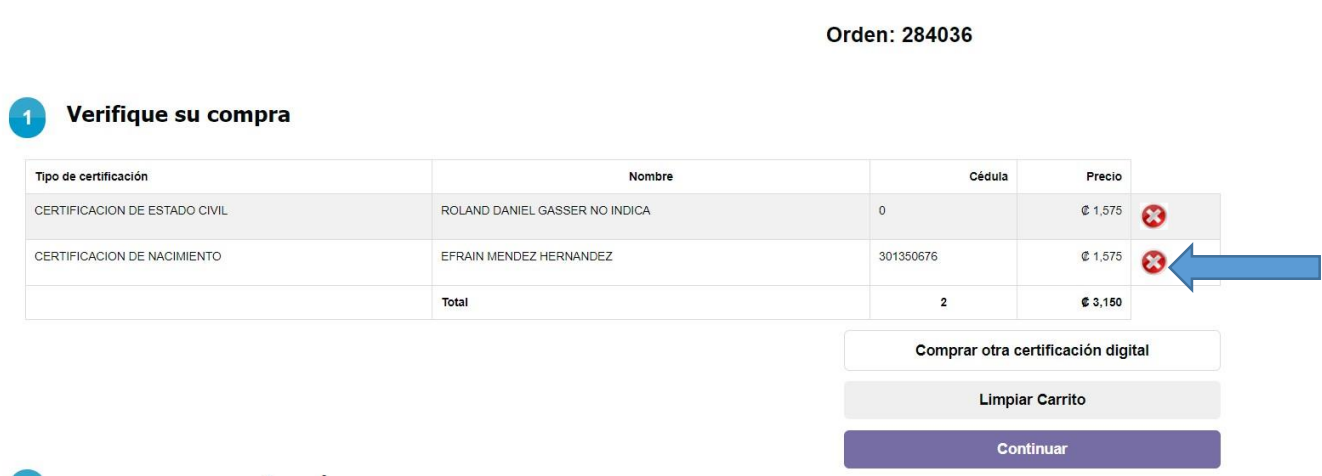

3. Realizado lo anterior se nos muestra en el carrito de compras la certificación que si deseo comprar:

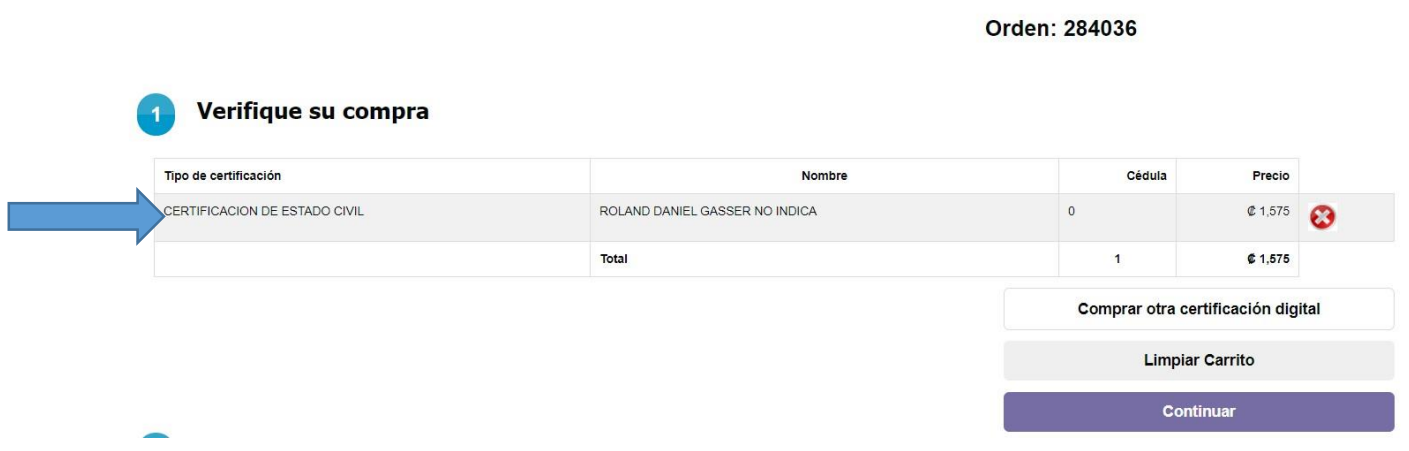

4. Si deseo eliminar todo lo del carrito de compras, debo dar clic en el botón *"Limpiar Carrito":*

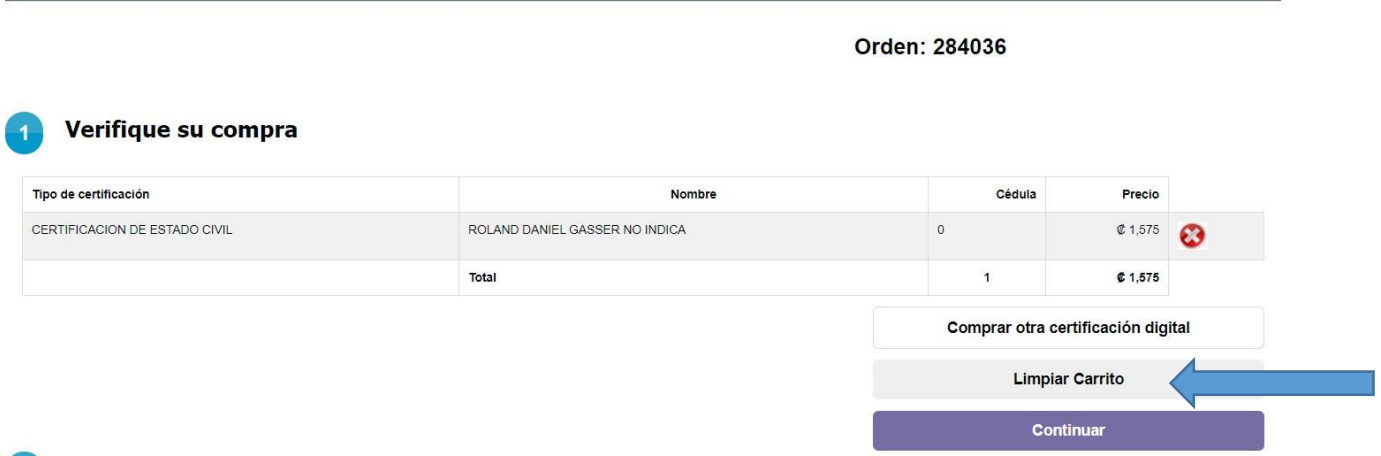

5. Realizado lo anterior se nos muestra el carrito de compras vacío:

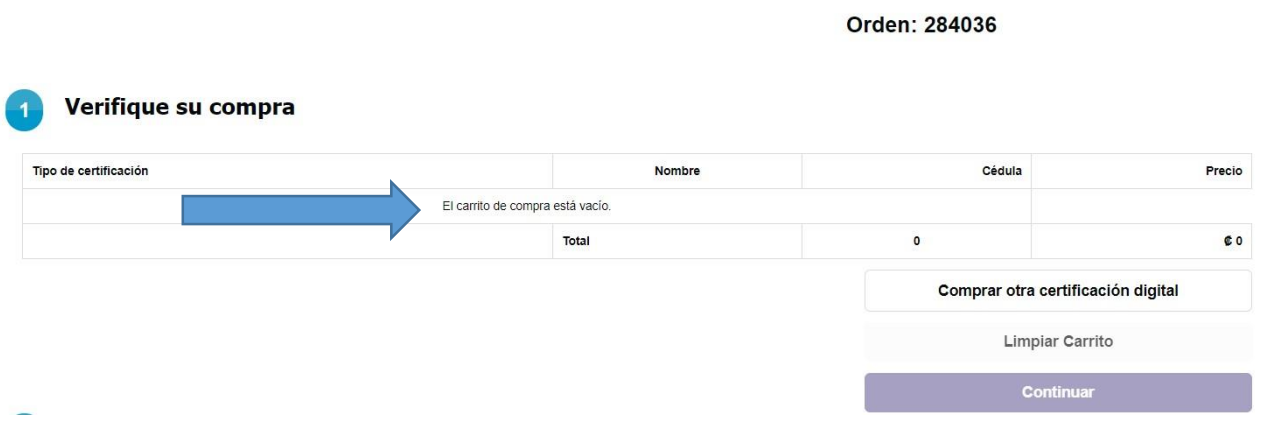

## *COMPRAR OTRA CERTIFICACIÓN*

1. Para realizar la compra de otra certificación, primeramente, debe dar clic en *"Ir al carrito de compras"* y dar clic en el botón *"Comprar otra certificación digital":*

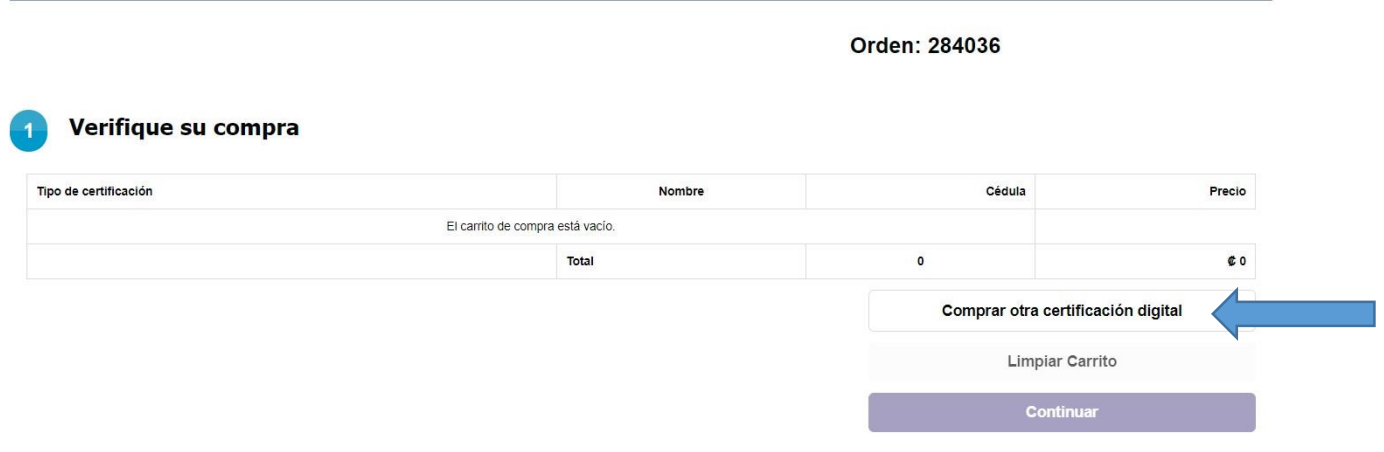

2. Nos muestra la pantalla para seleccionar el tipo de certificación que se requiere ("Nacimiento", "Estado Civil" o "Defunción"), y debe dar clic en *"Comprar":*

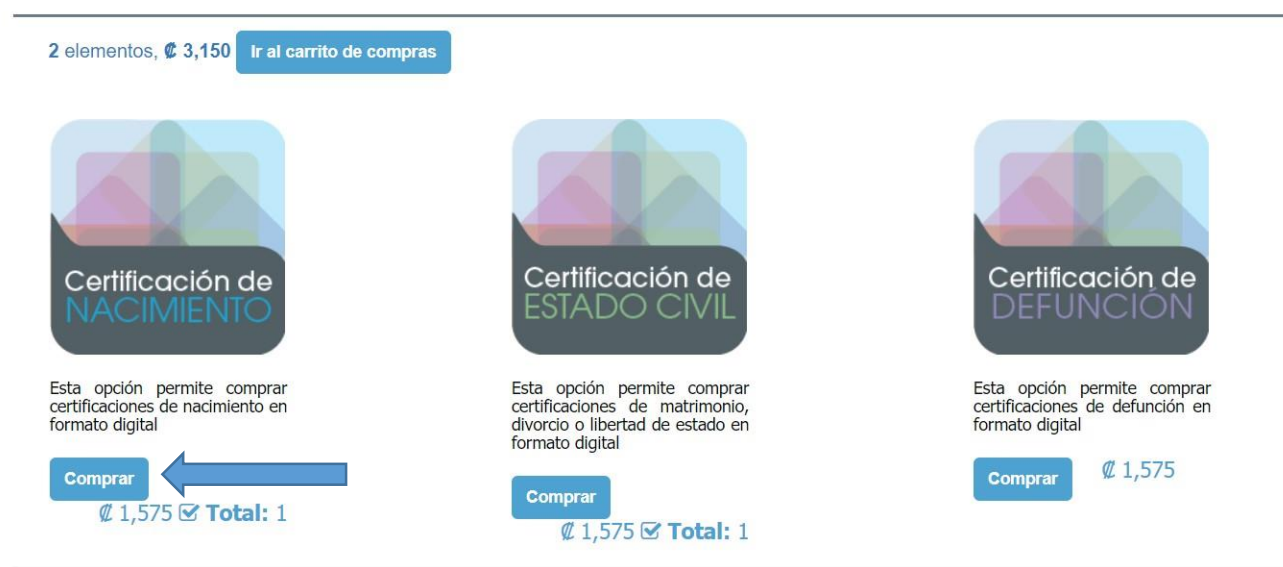

3. Muestra la pantalla de hacer la búsqueda ya sea por nombre o cédula en caso de personas nacionales y en caso de personas extranjeras por nombre, indico el número de cédula y doy clic en *"Buscar personas":*

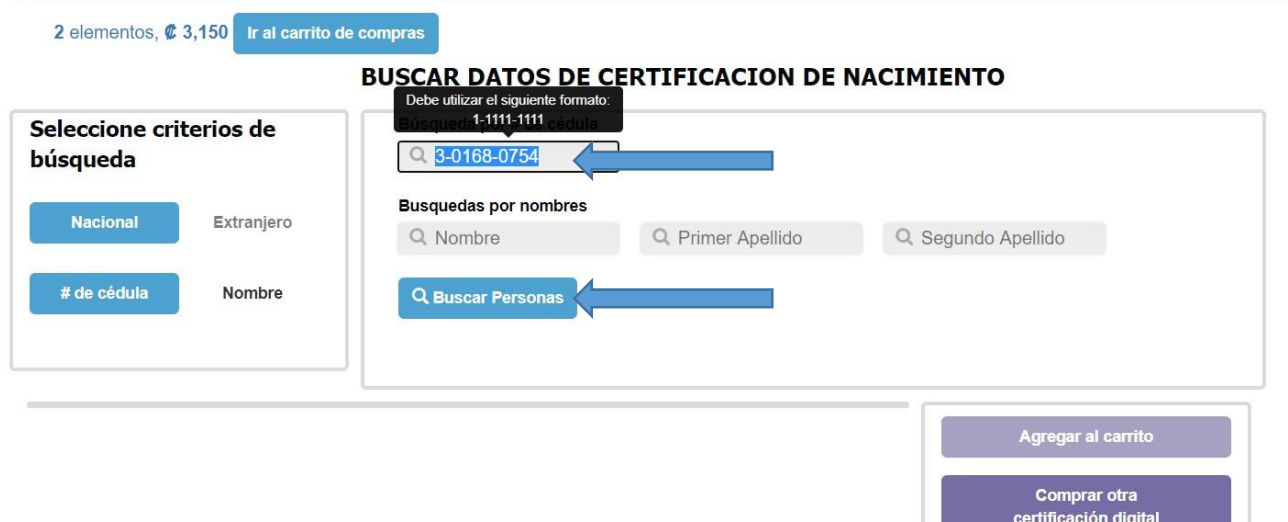

4. Una vez que se da clic en *"Buscar Personas",* se despliega la información de la persona y se debe dar clic en *"Ver Detalle*":

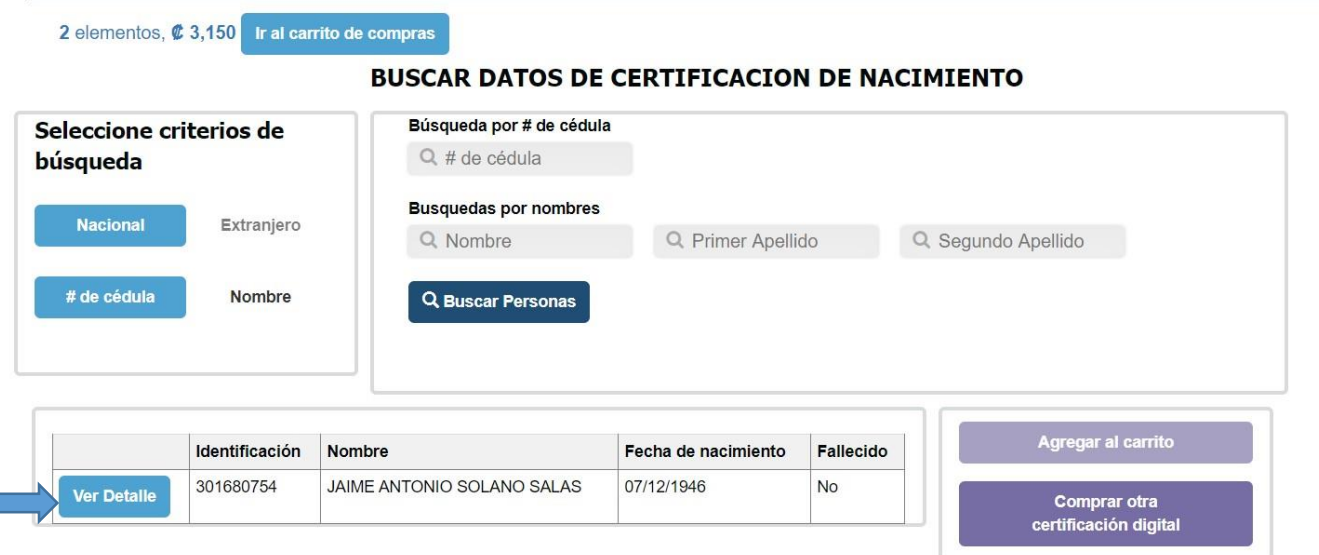

5. Una vez que se da clic en *"Ver Detalle"*, se muestra la siguiente pantalla y se da clic en *"X"* para cerrarla:

#### **CERTIFICACION DE ESTADO CIVIL**

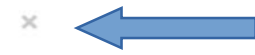

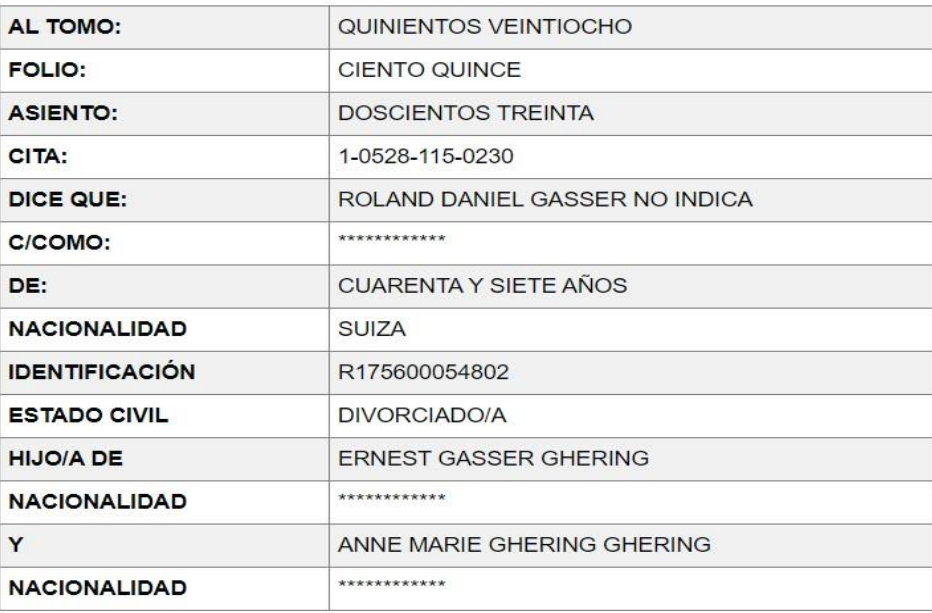

#### QUE EN EL REGISTRO DE MATRIMONIOS DE LA PROVINCIA DE SAN JOSE

CONTRA IO MATRIMONIO CON: IDMA LAHRA DEVES VARCAS

6. Una vez cerrada la ventana, se activará el botón *"Agregar al Carrito"* y se da clic:

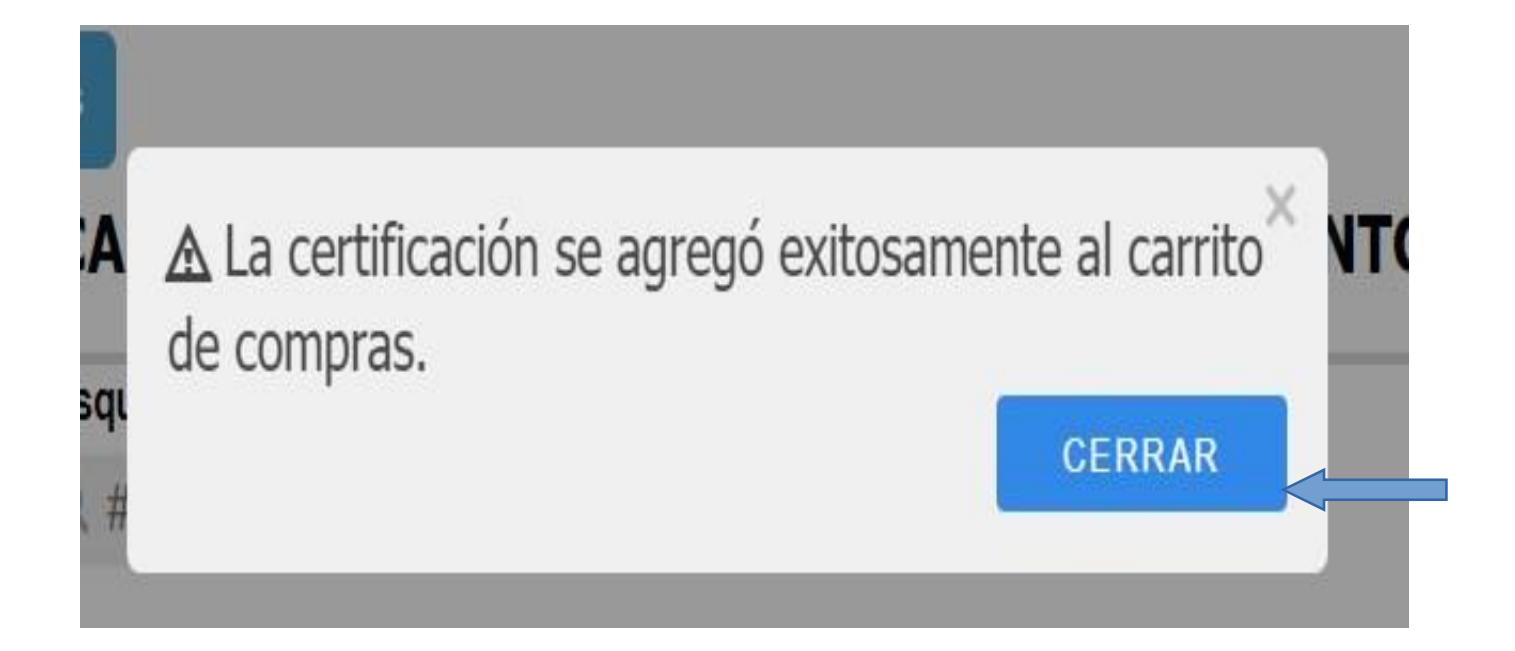

7. El sistema desplegará el siguiente mensaje y se da clic en *"Cerrar":*

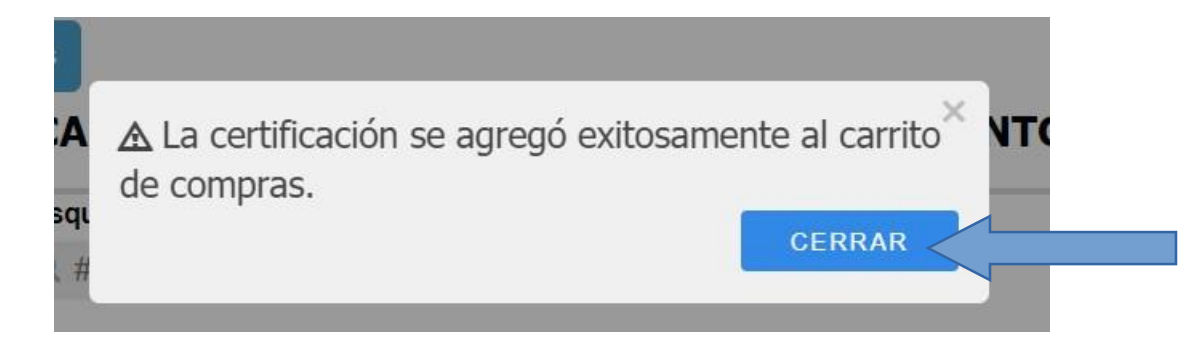

8. Se da clic en *"Ir al carrito de compras":*

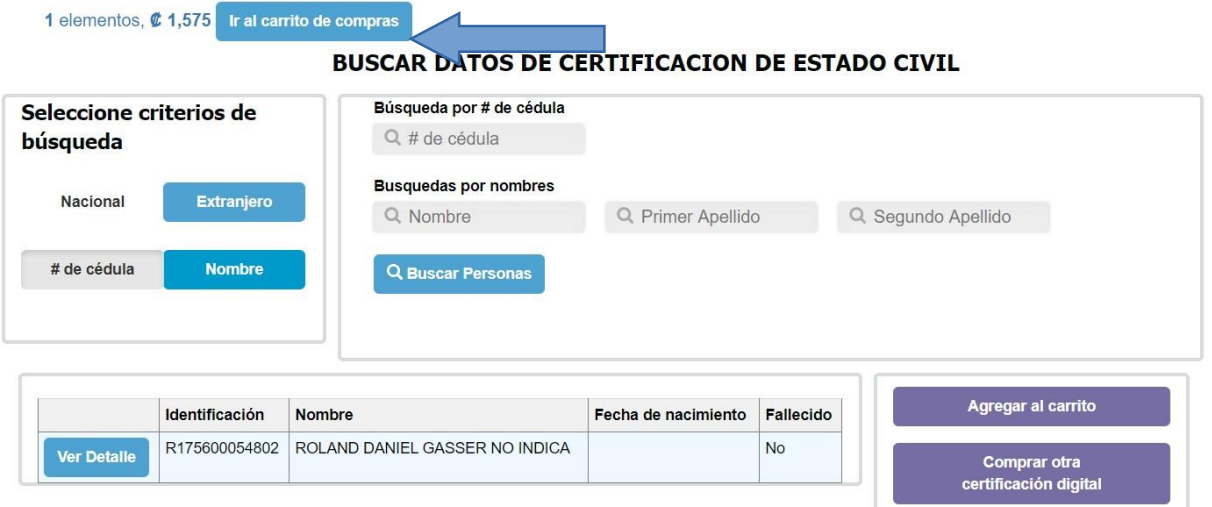

9. Posteriormente se da clic en *"Continuar":*

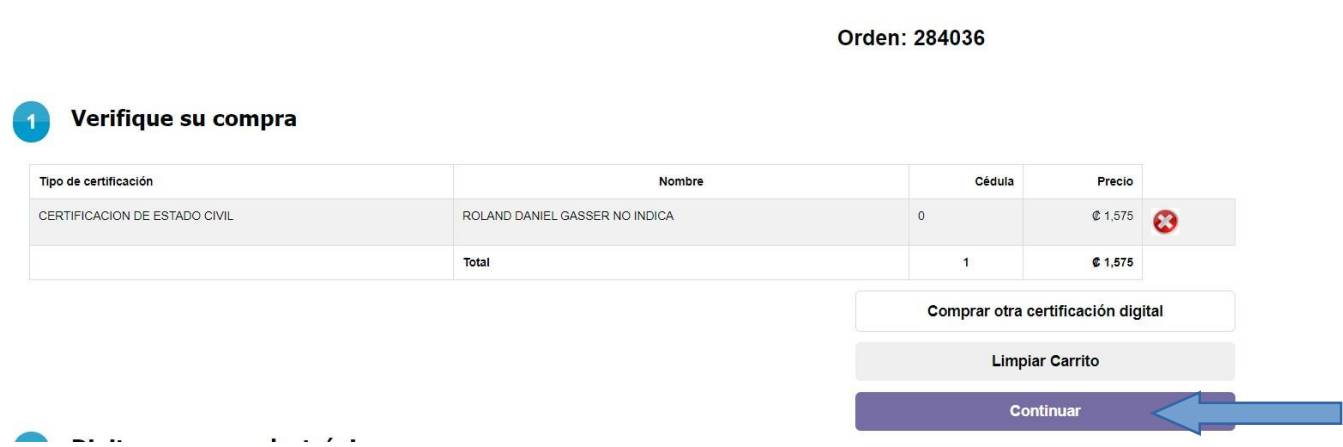

10. Una vez en este paso, debe digitar el correo electrónico donde desea le sea enviada la certificación y se da clic en *"Continuar":*

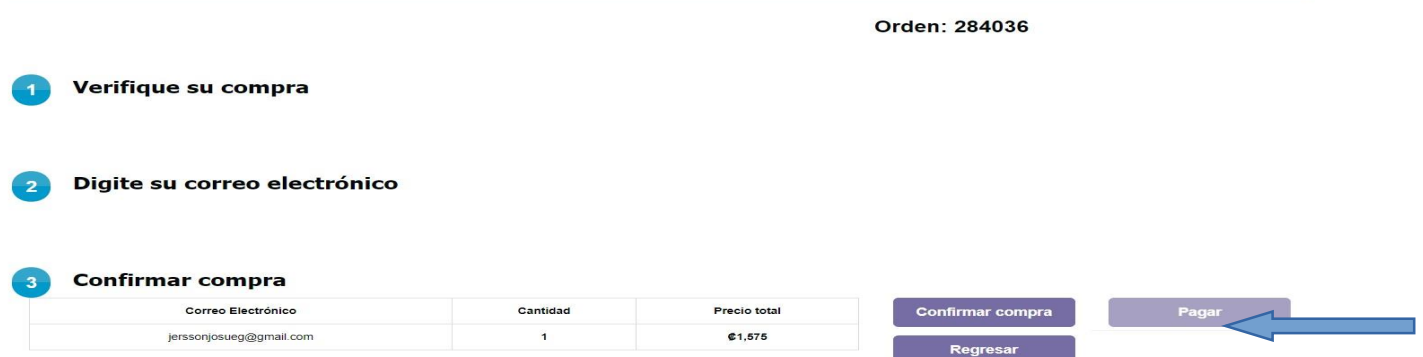

11. Una vez que el usuario verifica que los datos son correctos, se da clic en *"Confirmar compra"*. En caso de que sea necesario corregir algún dato se da clic en *"Regresar"*:

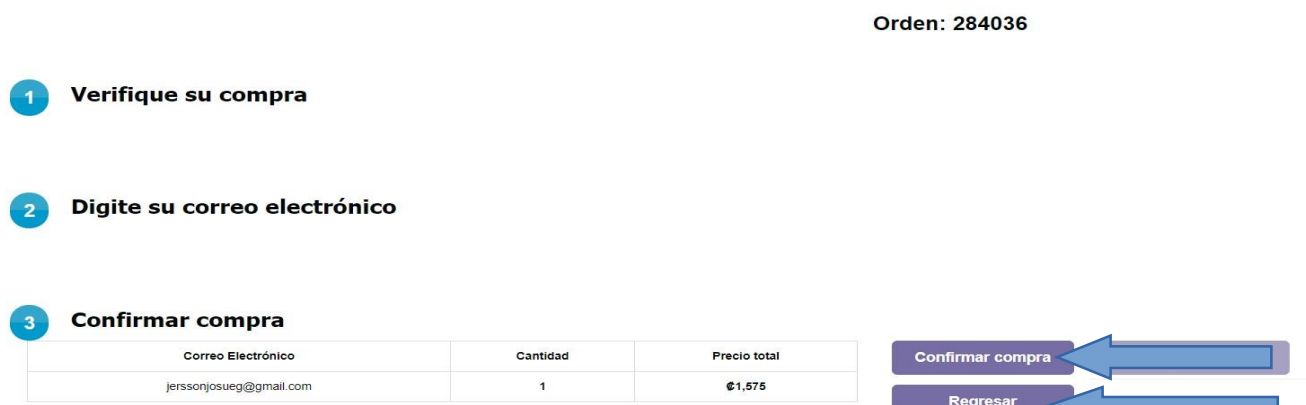

12. Al dar clic en *"Confirmar compra"* se desplegará el siguiente mensaje y se activará el botón *"Pagar":*

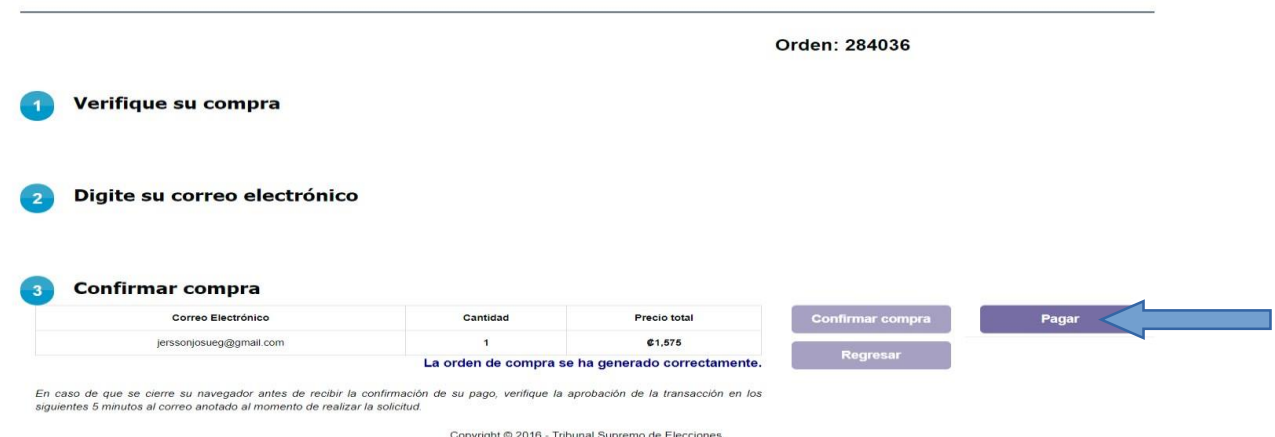

13. Al dar clic en *"Pagar"* se muestra la siguiente pantalla:

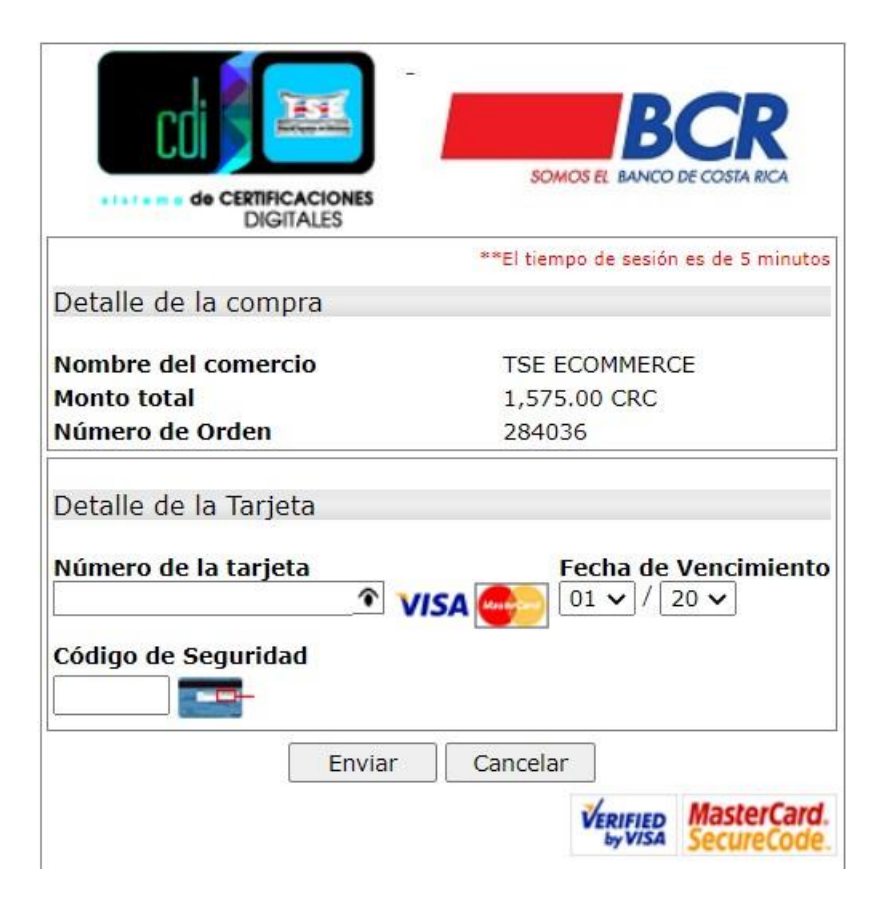

14. Finalmente se completan los datos correspondientes al método de pago y se da clic en *"Enviar"*.

### *Certificaciones NO Automáticas*

2. El ingreso a la plataforma se realiza por medio del siguiente enlace:

<https://www.consulta.tse.go.cr/appcdi#/verificador>

3. Dar clic en *"Adquiera Certificaciones Digitales AQUI*":

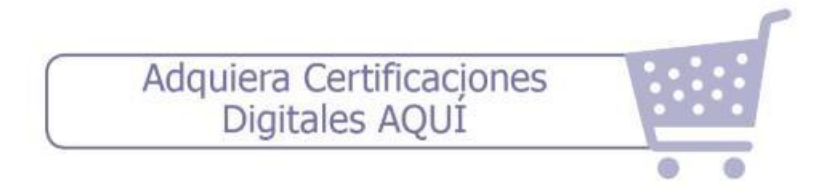

4. Dar clic en *"Continuar con la Compra":*

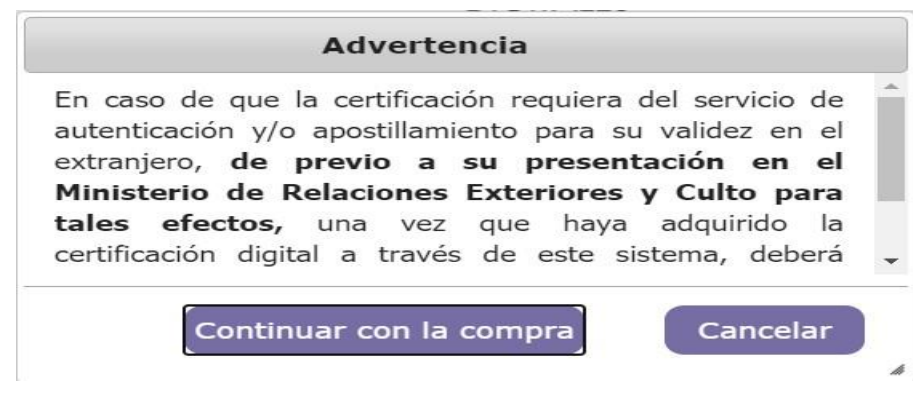

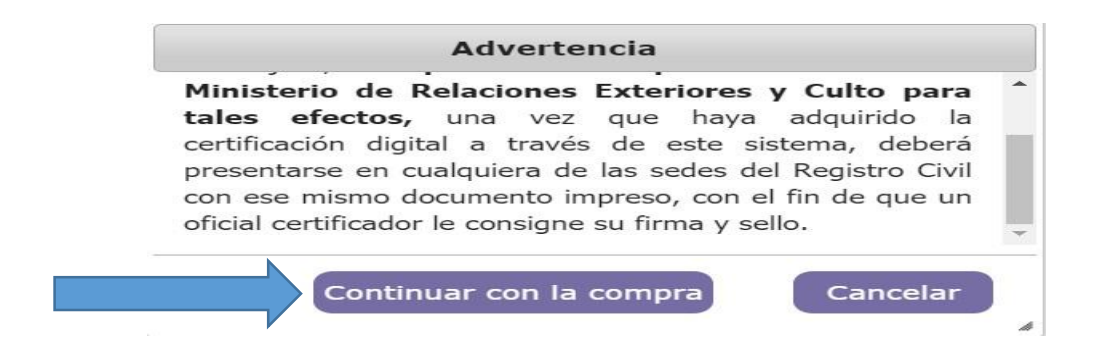

5. Verificar la certificación que se requiere ("Nacimiento", "Estado Civil" o "Defunción"), y dar clic en el botón *"Comprar":*

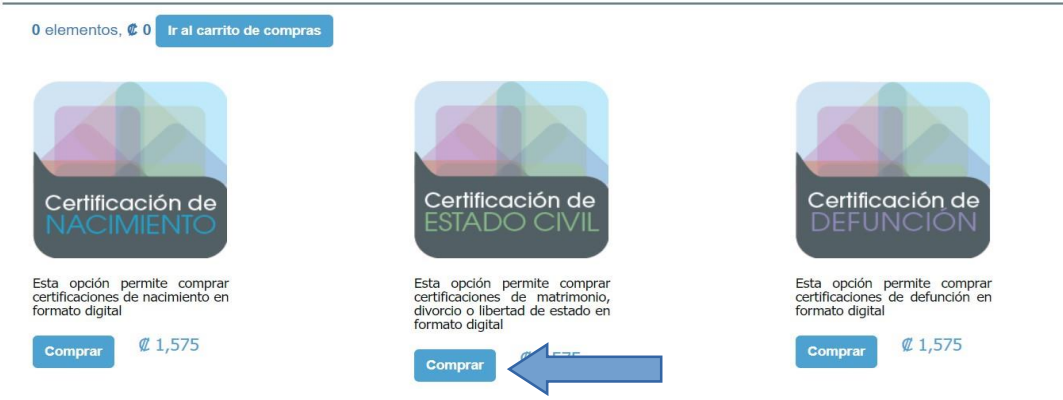

5. En caso de que la persona sea nacional, se puede realizar la búsqueda por el número de cédula, se coloca el número de cédula y se da clic en el botón *"Buscar Personas"*:

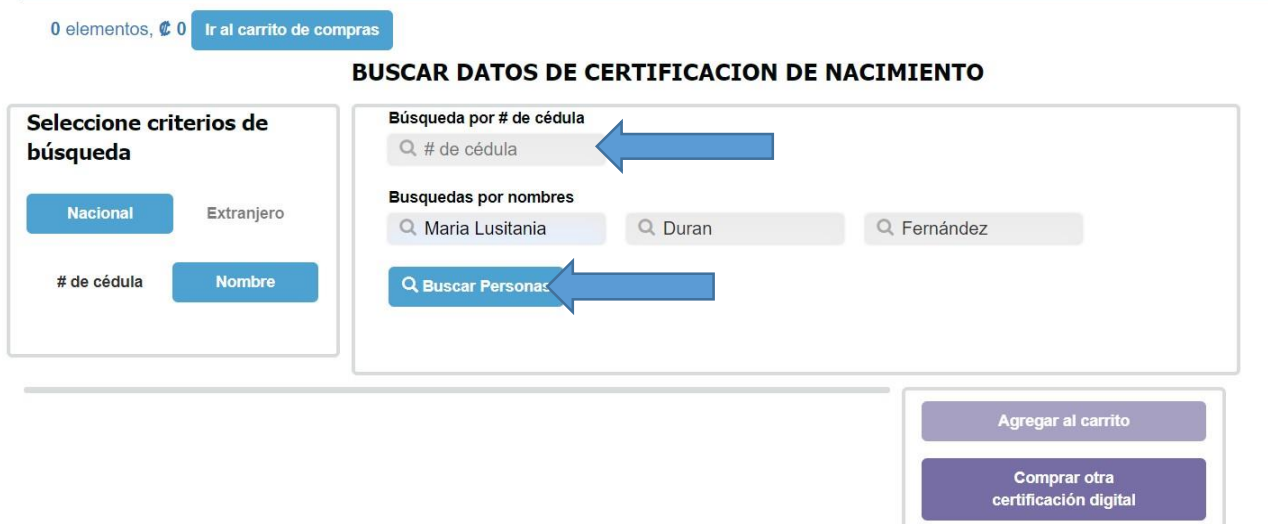

6. En caso de que la persona sea nacional, se puede realizar la búsqueda por nombre, se coloca el nombre de la persona y se da clic en el botón **"***Buscar Personas***"**:

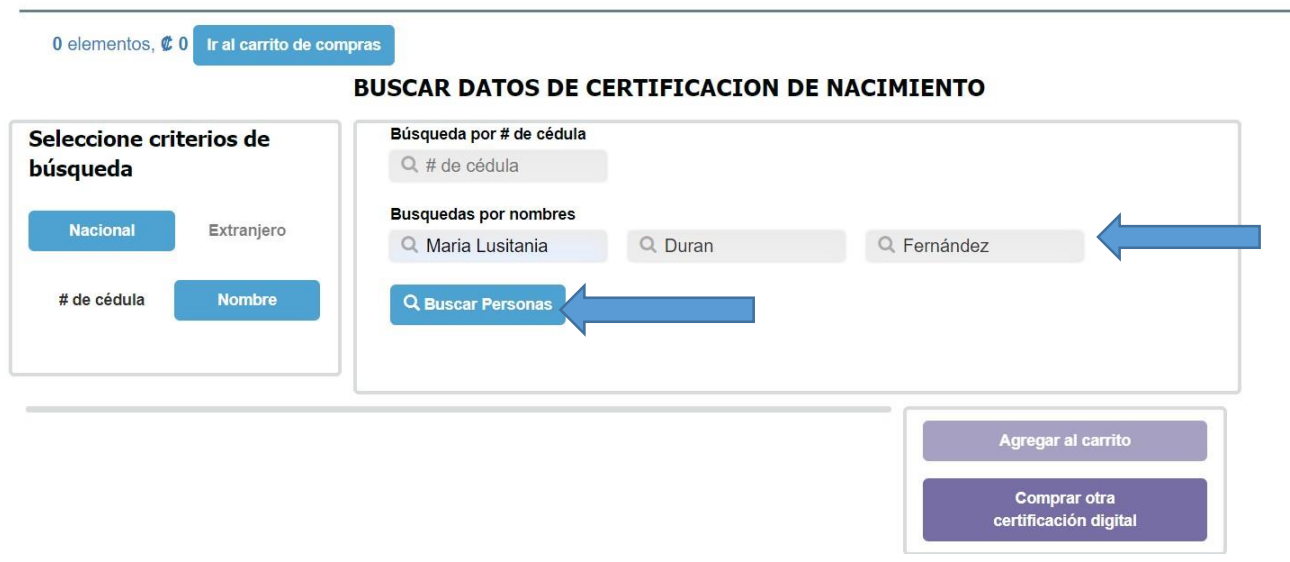

7. En caso de personas extranjeras se coloca el nombre y se da clic en el botón **"Buscar Personas"**:

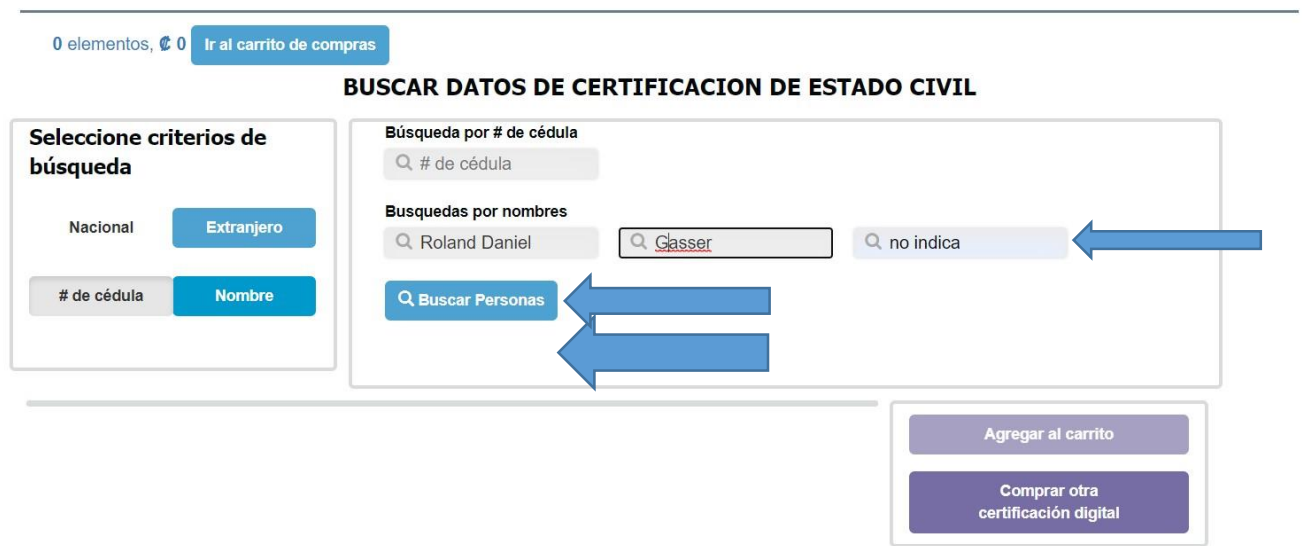

8. Una vez que se da clic en *"Buscar Personas",* se despliega la información de la persona y se debe dar clic en *"Ver Detalle*":

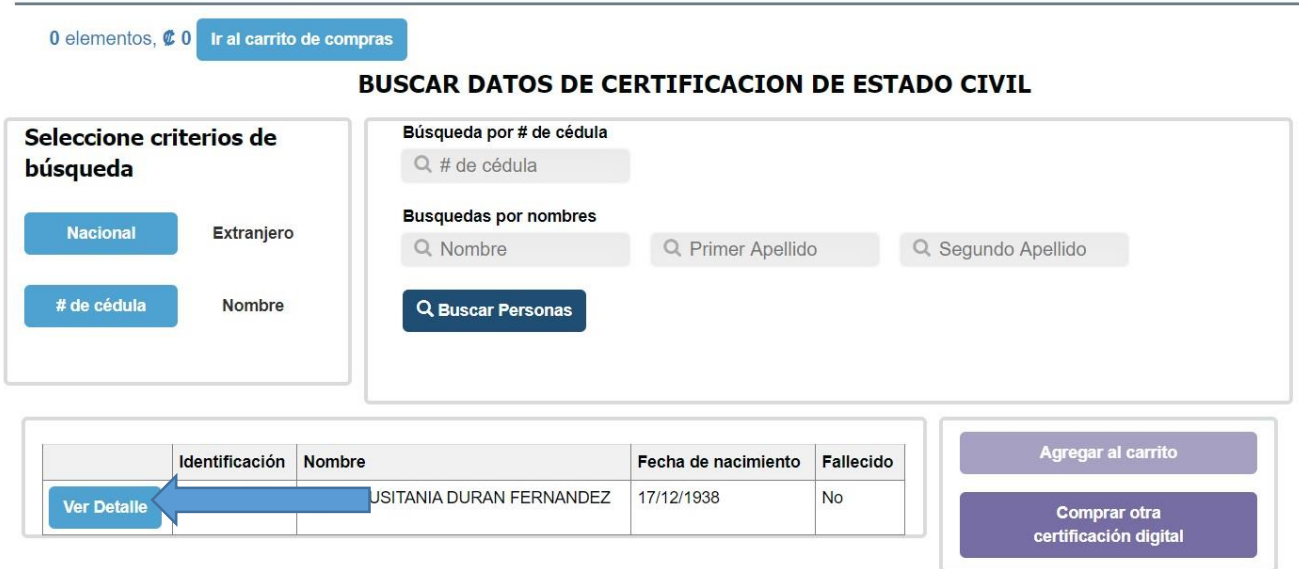

9. Una vez que se da clic en *"Ver Detalle"*, se muestra la siguiente pantalla y se debe indicar el correo electrónico donde desea le llegue la certificación, una vez digite el correo electrónico donde desea le llegue la certificación, se le activa el botón *"Solicitar certificación*" y le debe dar clic:

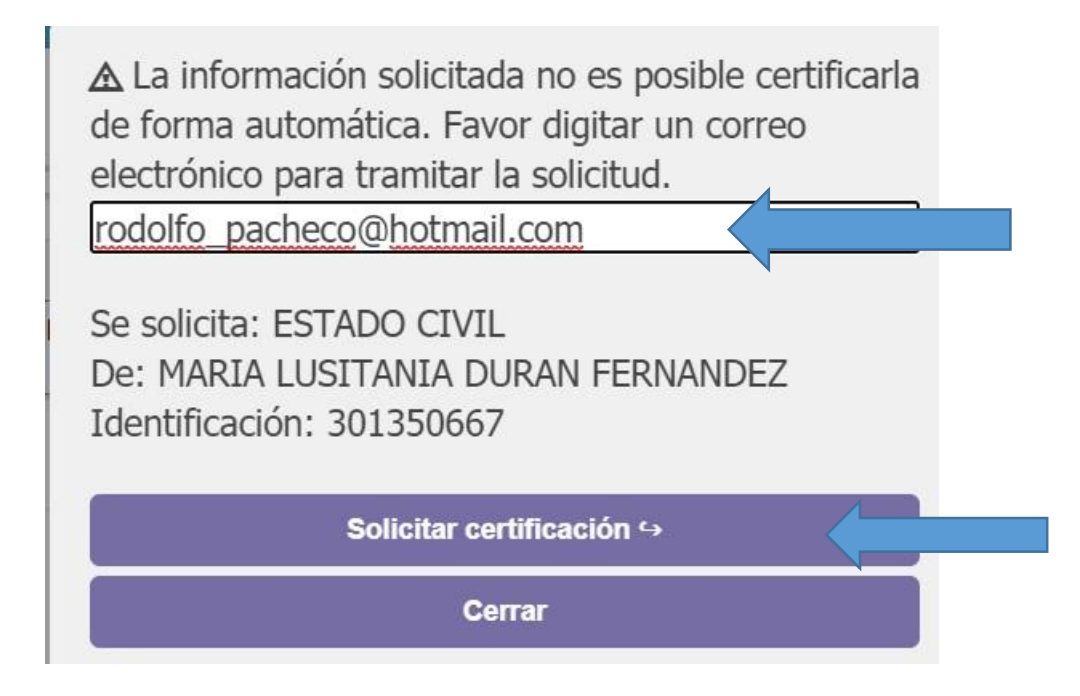

10.Una vez realizado lo anterior se le muestra la siguiente pantalla y debe darle clic en el botón *"Cerrar"*.

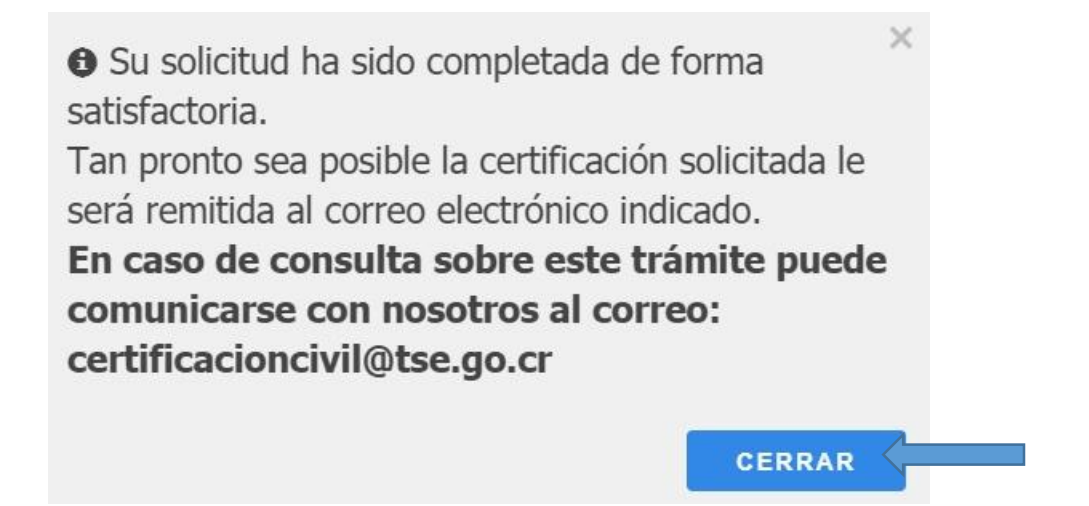

*LA CERTIFICACIÓN SOLICITADA SE LE HARA LLEGAR AL CORREO ELECTRÓNICO APORTADO. EN CASO DE NO RECIBIR EL CORREO ELECTRÓNICO EN UN PLAZO MÁXIMO DE 10 DÍAS HÁBILES, FAVOR CONSULTAR AL CORREO ELECTRÓNICO certificacioncivil@tse.go.cr.*

# *VERIFICACIÓN DE CERTIFICACIÓN*

Las empresas pueden verificar la validez de la certificación.

1. El ingreso a la plataforma se realiza por medio del siguiente enlace:

<https://www.consulta.tse.go.cr/appcdi#/verificador>

2. Debe digitar el código verificador, por ejemplo: "*2034hxemejac"*, una vez digitado debe dar clic en el botón *"Verificar".*

#### Digite el código de la certificación a verificar

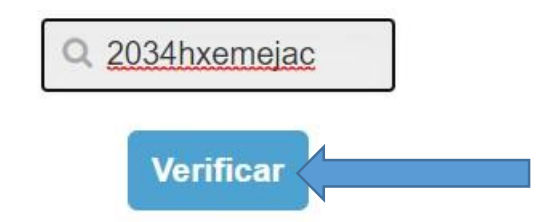

Copyright © 2016 - Tribunal Supremo de Elecciones.

Ver compatibilidad de navegadores

3. Una vez que le doy *"Verificar"*, se descargará la certificación que estoy verificando, que en el ejemplo es un matrimonio.

 $\omega_{\rm c}$  ,  $\omega_{\rm c}$ 

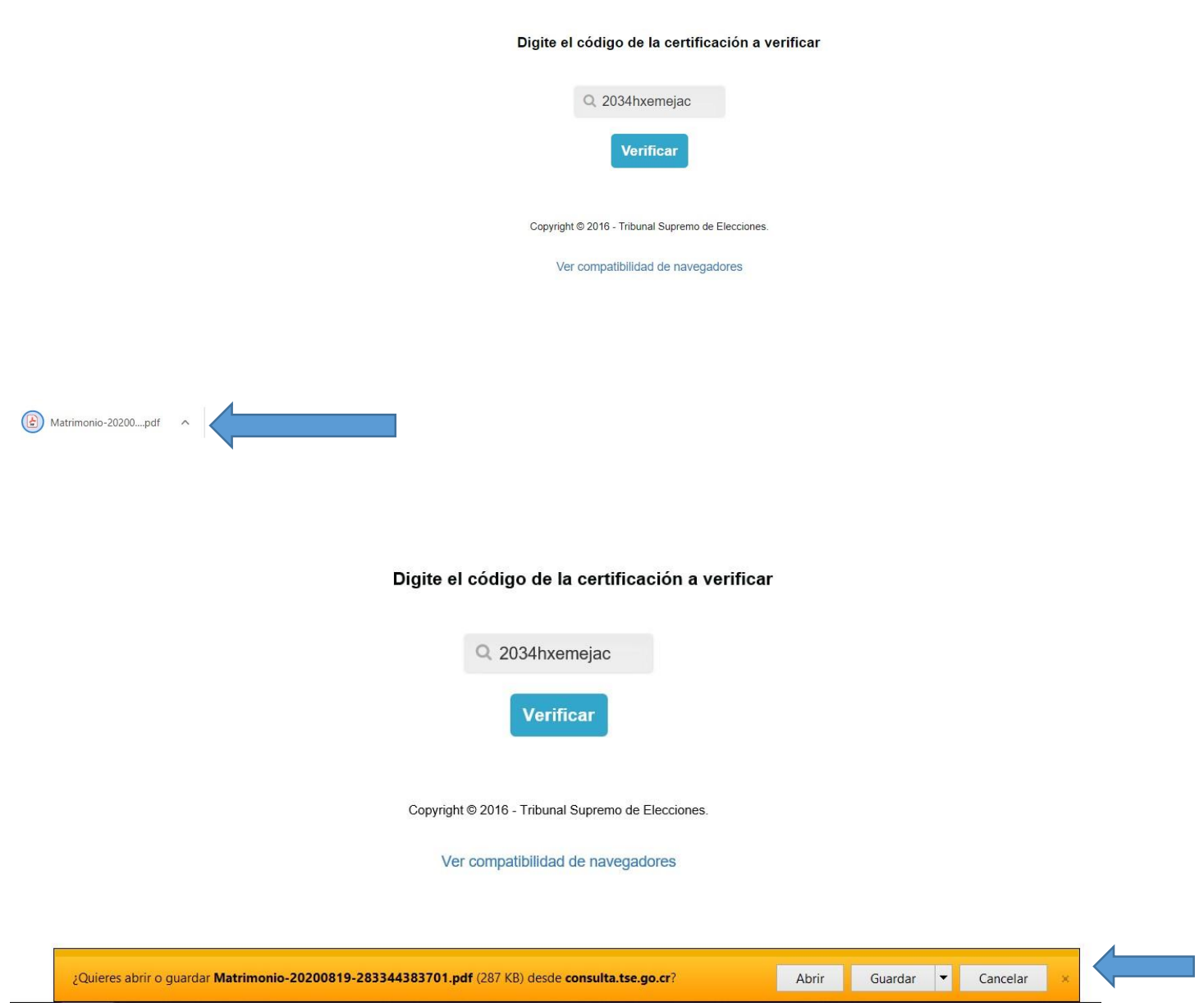

4. Procedo a abrir el documento y puedo verificar que es la certificación requerida:

2034HXEMEJAC

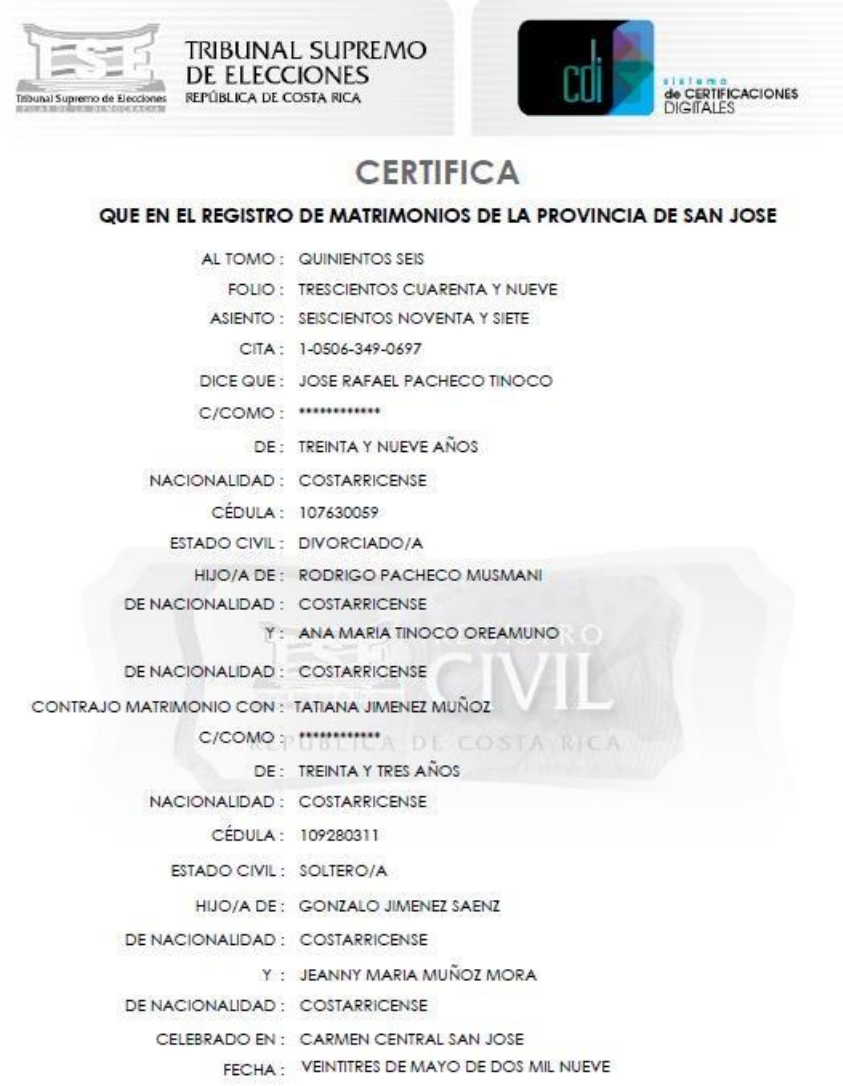